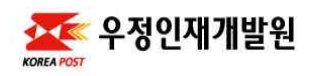

# 실시간 온라인교육 수강 매뉴얼

### □ 실시간 온라인교육

ㅇ 네트워크를 통해 정해진 시간에 실시간 강의와 소통을 하는 집합 교육과 유사한 방식의 교육 ※ 이러닝(사이버) 교육과 다름

#### □ 교육생 유의사항

- ㅇ 사전 준비
	- (PC/노트북) 인터넷 연결 ※ 모바일도 가능하나 평가는 PC/노트북에서만 가능함
	- 스피커 및 헤드셋, 웹 카메라(노트북 내장 카메라 또는 웹캠)

#### ㅇ 교육 중 유의사항

- 교육 당일 타인과 분리된 안전한 공간(재택 등)에서 접속
- 시간표(교육생 개별안내)를 확인하여 교육시작 전 온라인 강의장 입장
- 매 시간 교육생 영상(상반신)으로 출석확인하며, 교육 중 강의장 이탈 시 교육수료에 문제가 발생할 수 있음
- 강의자료(문서, 동영상 등 모든 형태), 강의장면 등 강의와 관련된 자료는 당해 교육과정에 한하여 이용하며, 제3자에게 배포, 전송, 게시 등을 할 경우 저작권, 초상권 침해가 발생 할 수 있음에 유의
- 단정한 복장, 바른 자세 및 언어사용 등 교육생 품위유지

□ 실시간 온라인교육 플랫폼(구루미 비즈) 이용방법 요약

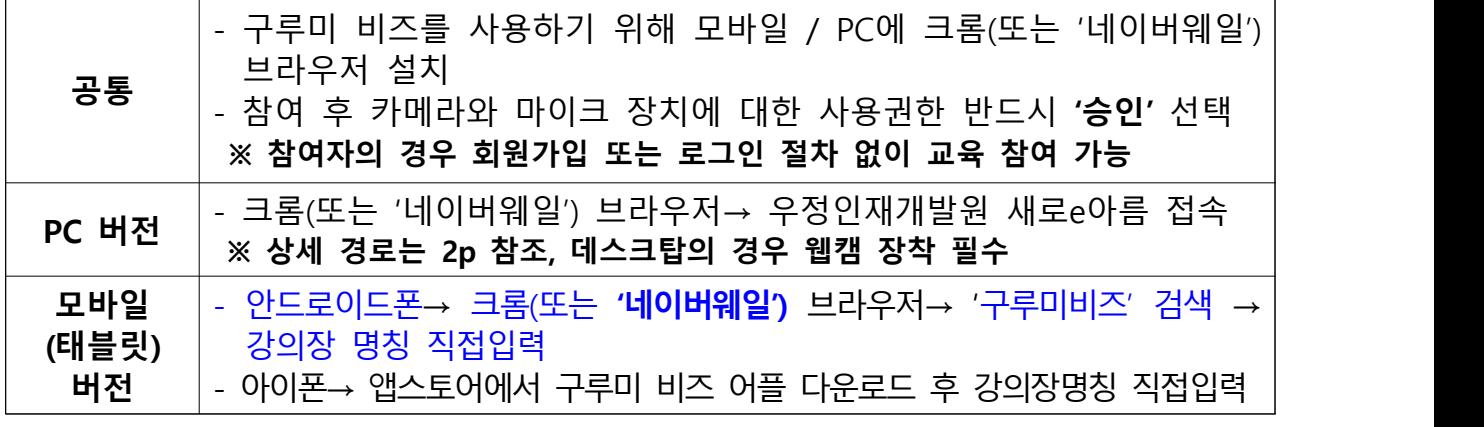

※ 크롬 브라우저 이용하여 강의장 입장 시 오류가 발생하는 경우 네이버웨일 브라우저 이용

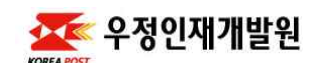

## □ 실시간 온라인교육 참여 방법

- [교육포털] PC(노트북] 버전 PC/모바일(eduportal.kphi.go.kr)
- ① 교육포털 > 나의공간> 학습현황> 온라인 선택> 선발된 과정명 클릭> 과정정보상세조회 팝업 하단의 "실시간온라인강의장 URL" 링크 클릭 **※ 현장맞춤교육 신청자는 "집합, 온라인"이 아닌 "현장" 클릭 ※ 과정정보상세조회 화면에서 <온라인 강의장 비밀번호>, <교번> 확인 가능**

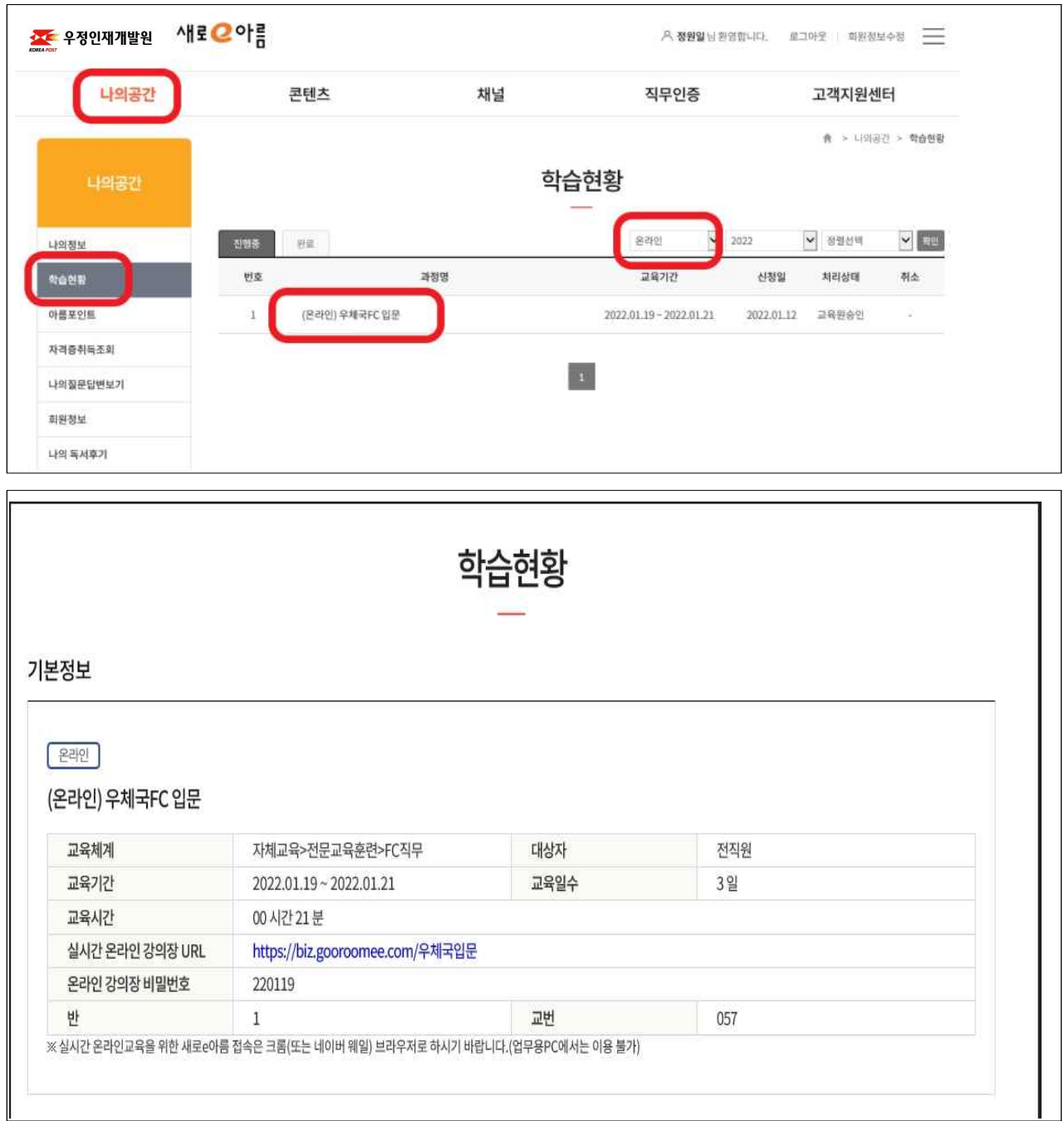

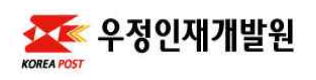

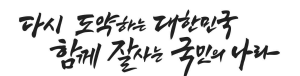

- 3 구루미비즈 강의장 이동 후 "이름(닉네임)입력" 란에 "사용자 이름"을 정확하게 입력
- ※ 사용자 이름 입력방법: 교번, 소속, 이름을 정확히 입력 (예) 교번 001번인 광화문우체국 홍길동의 경우 "1 광화문 홍길동" 으로 입력

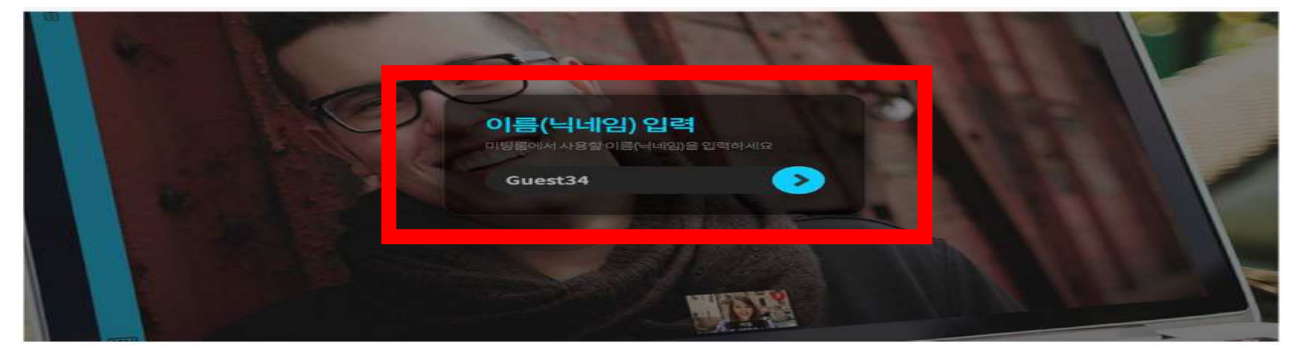

④ 참여 후 장치테스트(PC에 웹켐이 장착된 경우 비디오와 오디오 자동 인식됨) 입장 클릭 및 온라인 강의장 비밀번호 입력

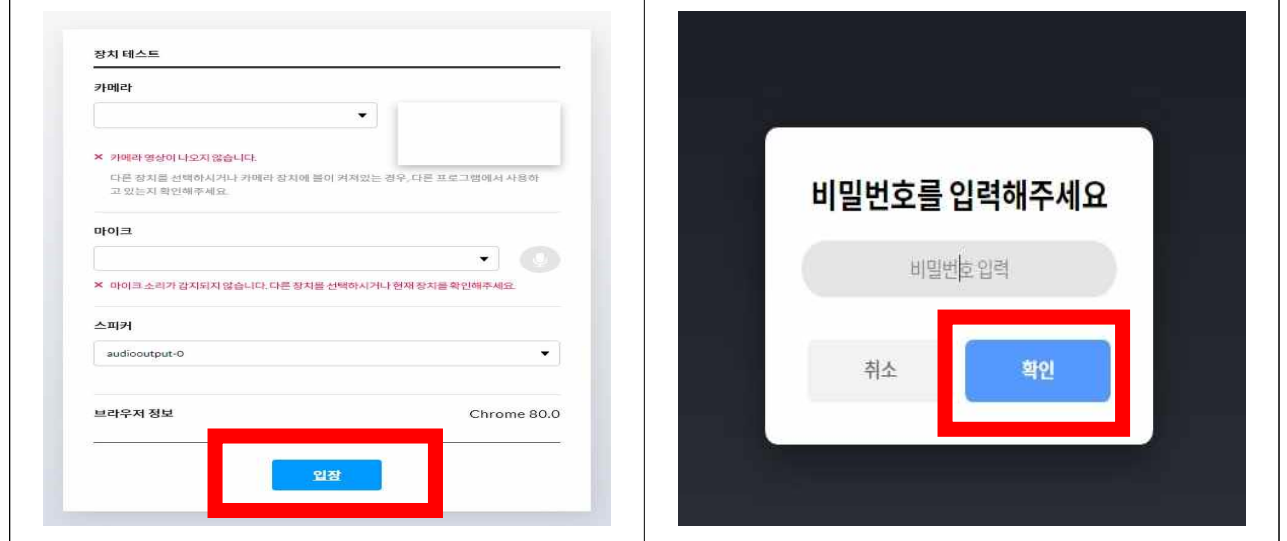

⑤ 참여가 완료되면 화면 상단 좌측에"허용"클릭(최초 1회만 클릭하면 됨)

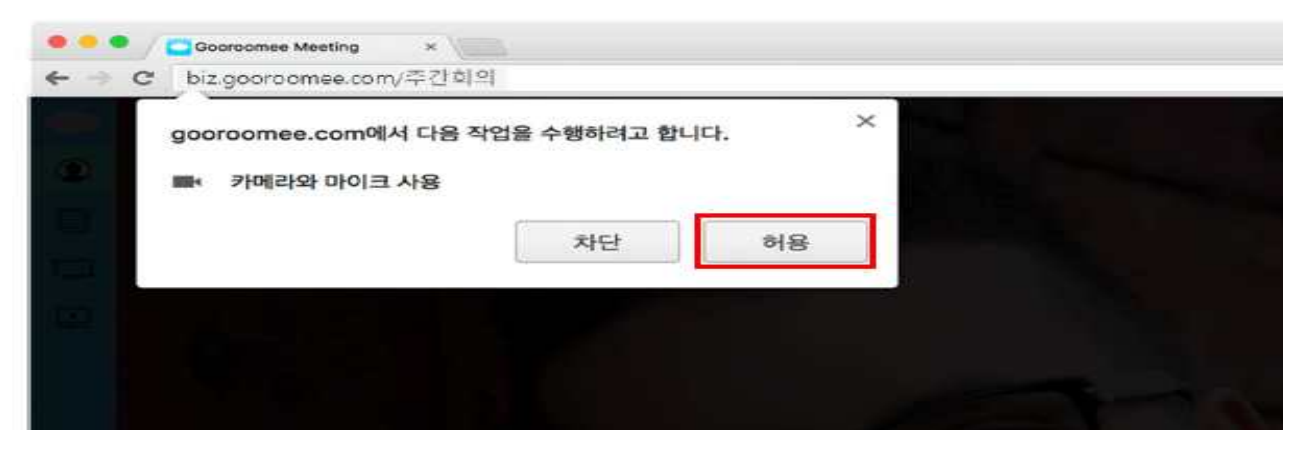

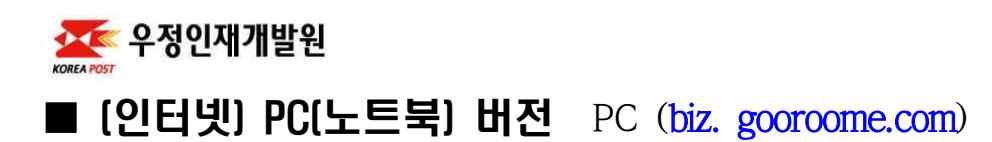

① 크롬 브라우저를 실행하여 주소창에"구루미 비즈(biz. gooroome.com)"입력 ※ 구루미와 구루미 비즈는 메인화면이 달라 반드시 **구루미 비즈**를 입력

**THAI 互劣批 研织时** 音制 登传号

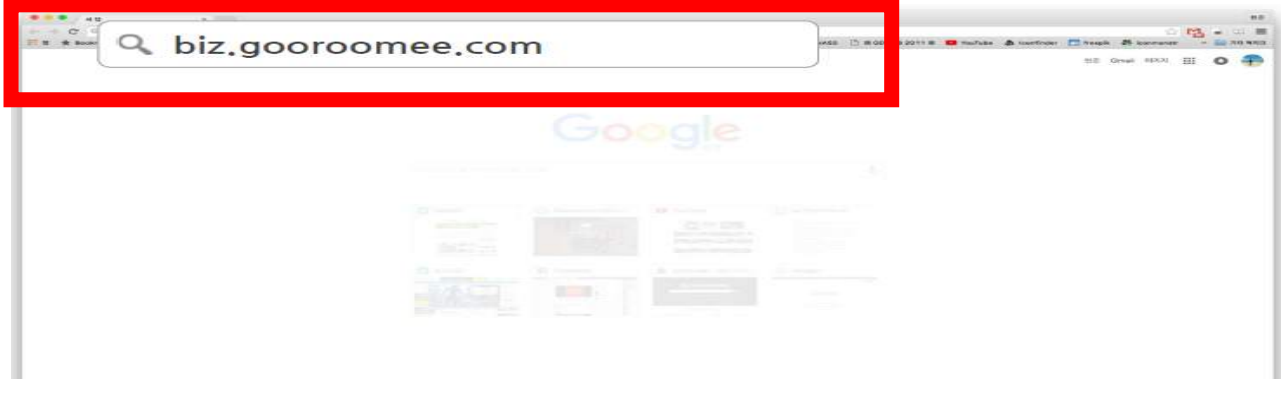

② 메인화면 "참여할 미팅룸 이름 입력" 란에 "사전에 안내받은 방이름" 을 정확 하게 입력 후 옆에 만들어지는 화살표 클릭

※ 띄어쓰기도 확인해서 입력해주세요.

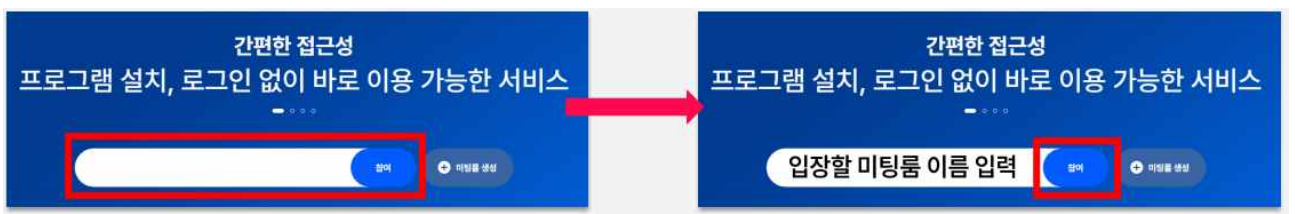

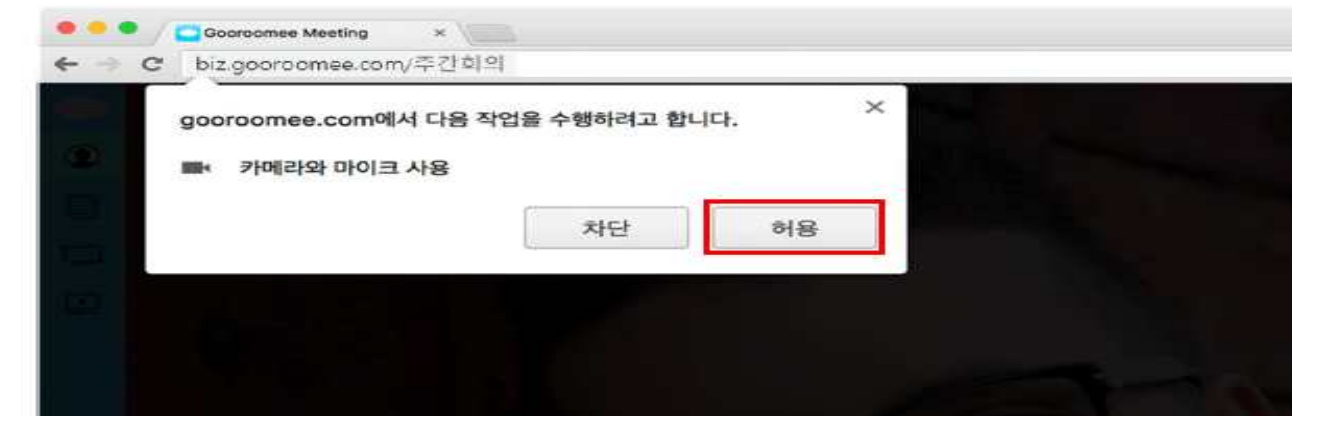

- 5 -

⑤ 참여가 완료되면 화면 상단 좌측에"허용"클릭(최초 1회만 클릭하면 됨)

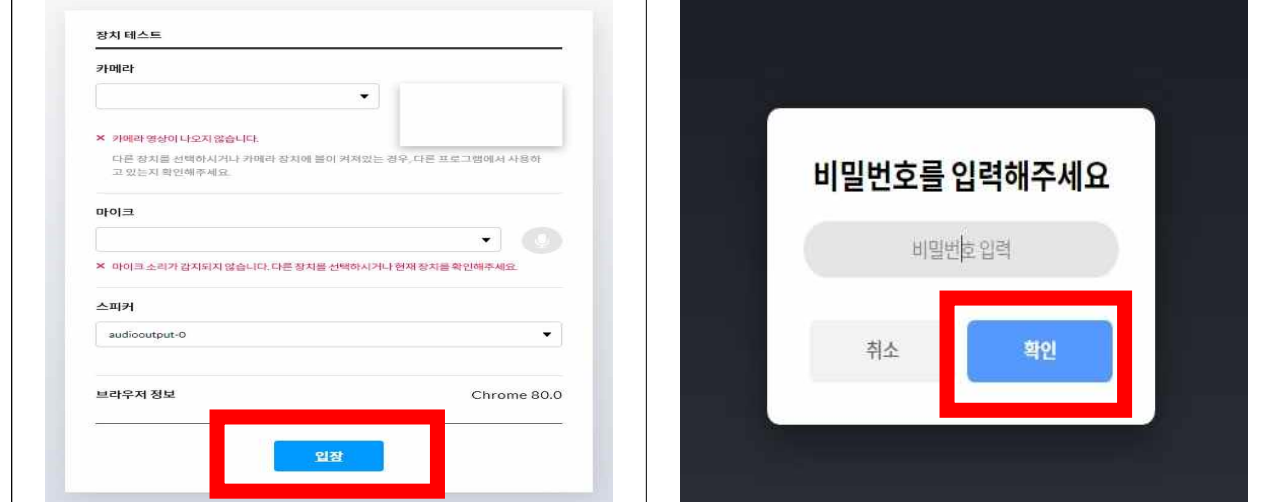

클릭 및 안내받은 비밀번호 입력\* \* 비밀번호 입력 창이 나타나지 않으면 방이름을 정확히 입력하였는지 재확인

④ 참여 후 장치테스트(PC에 웹켐이 장착된 경우 비디오와 오디오 자동 인식됨) 입장

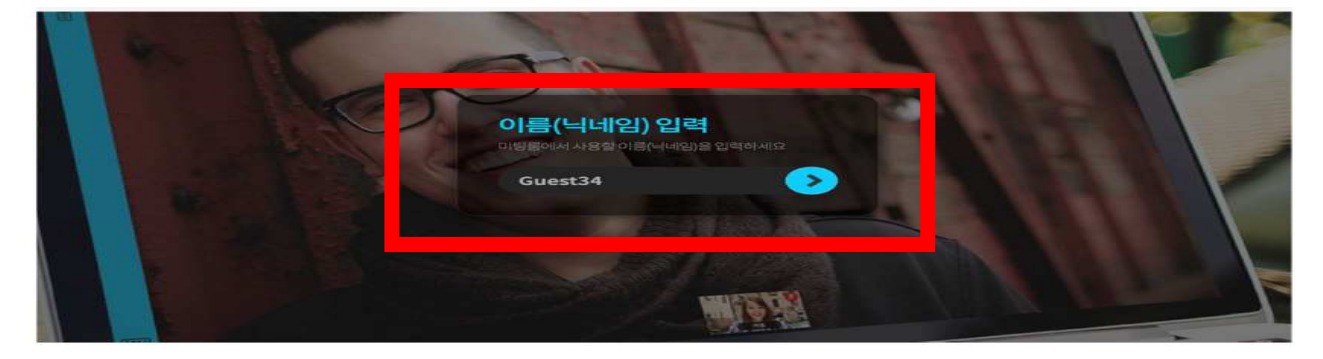

③ 화면 중단"이름(닉네임)입력"란에"사용자 이름"을 정확하게 입력 ※ 사용자 이름 등록방법: 교번, 소속, 이름을 정확히 입력 (예) 교번 001번인 광화문우체국 홍길동의 경우 "1 광화문 홍길동" 으로 입력

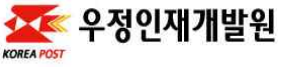

**THAI 互劣排列地牙** 音制 登传号

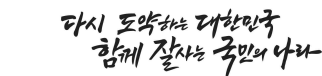

# 2. 온라인 강의장 영역별 사용방법

- ① 온라인 강의장 영역별 사용명칭
	- 온라인 강의장 영상화면은 레이아웃 설정에 따라 변경될 수 있음
	- 화면 왼쪽 하단의 클릭하여 강의장에서 나갈 수 있음

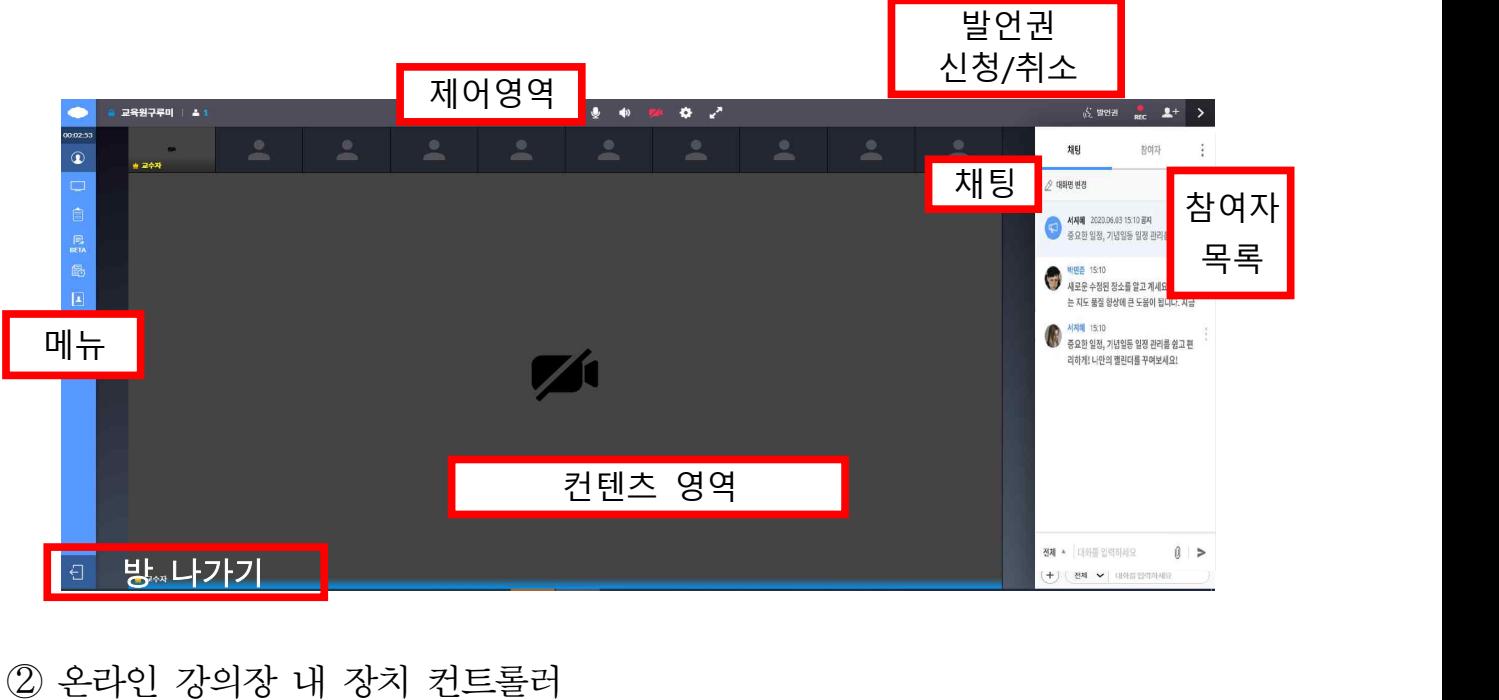

- - 마이크 아이콘 생성
	- ‧ 교육생의 발언권 신청(화면상단 오른쪽) 수락 시
	- ‧ 교수자가 교육생에게 마이크 권한 부여 시

(발언 종료 후 마이크 off)

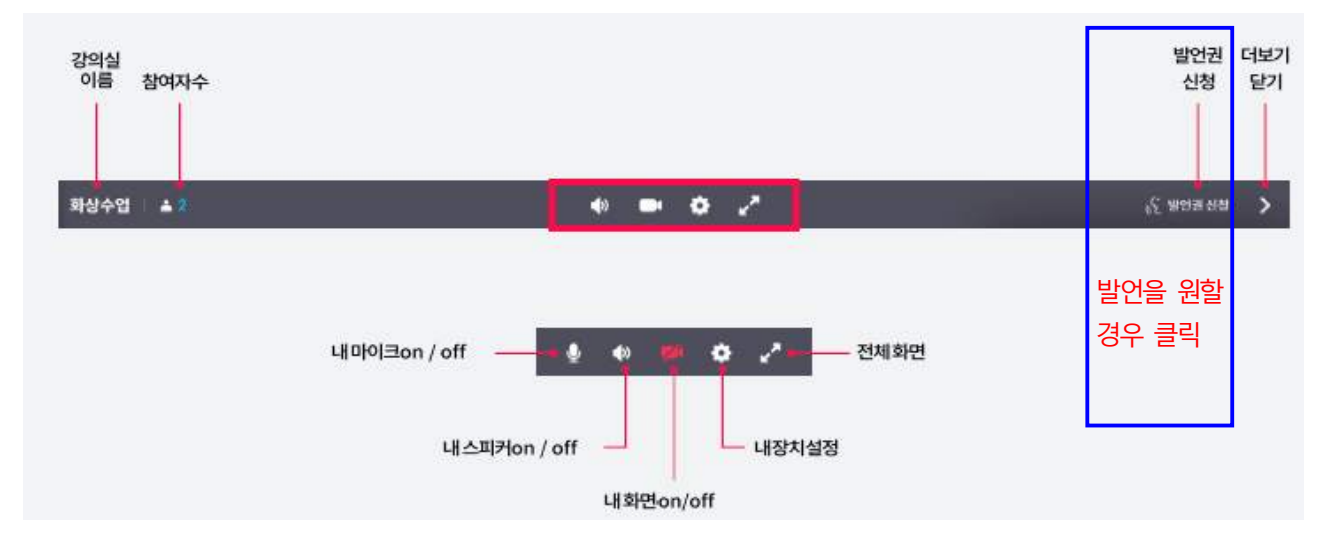

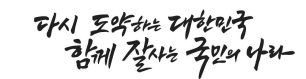

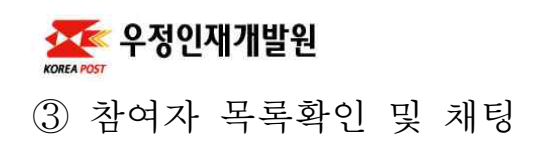

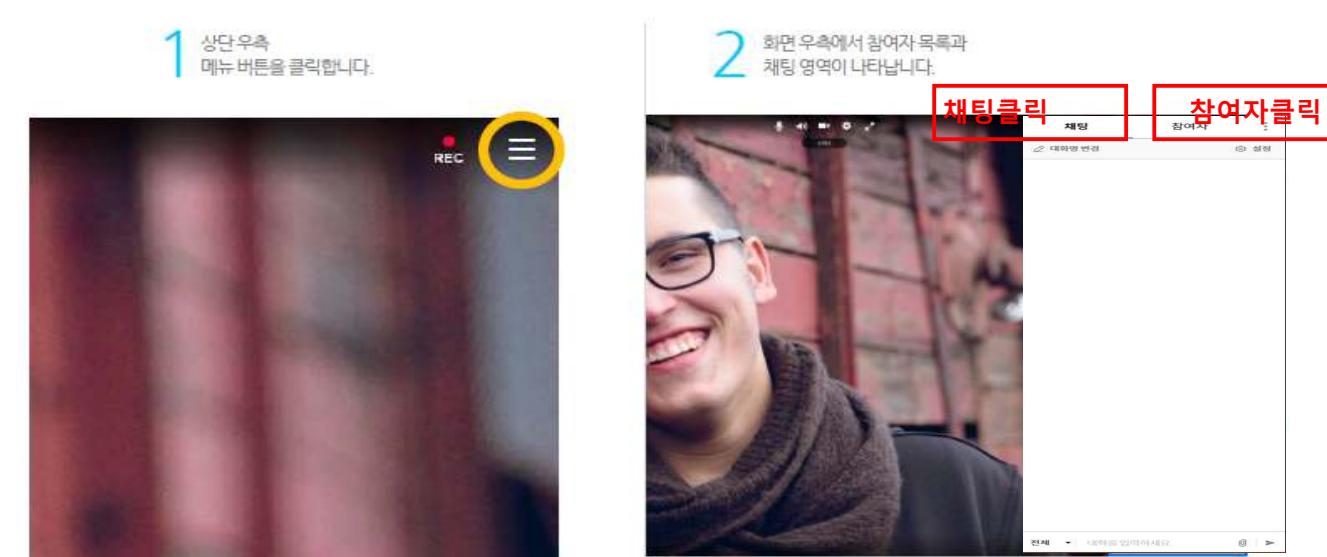

## - 화면 상세 기능

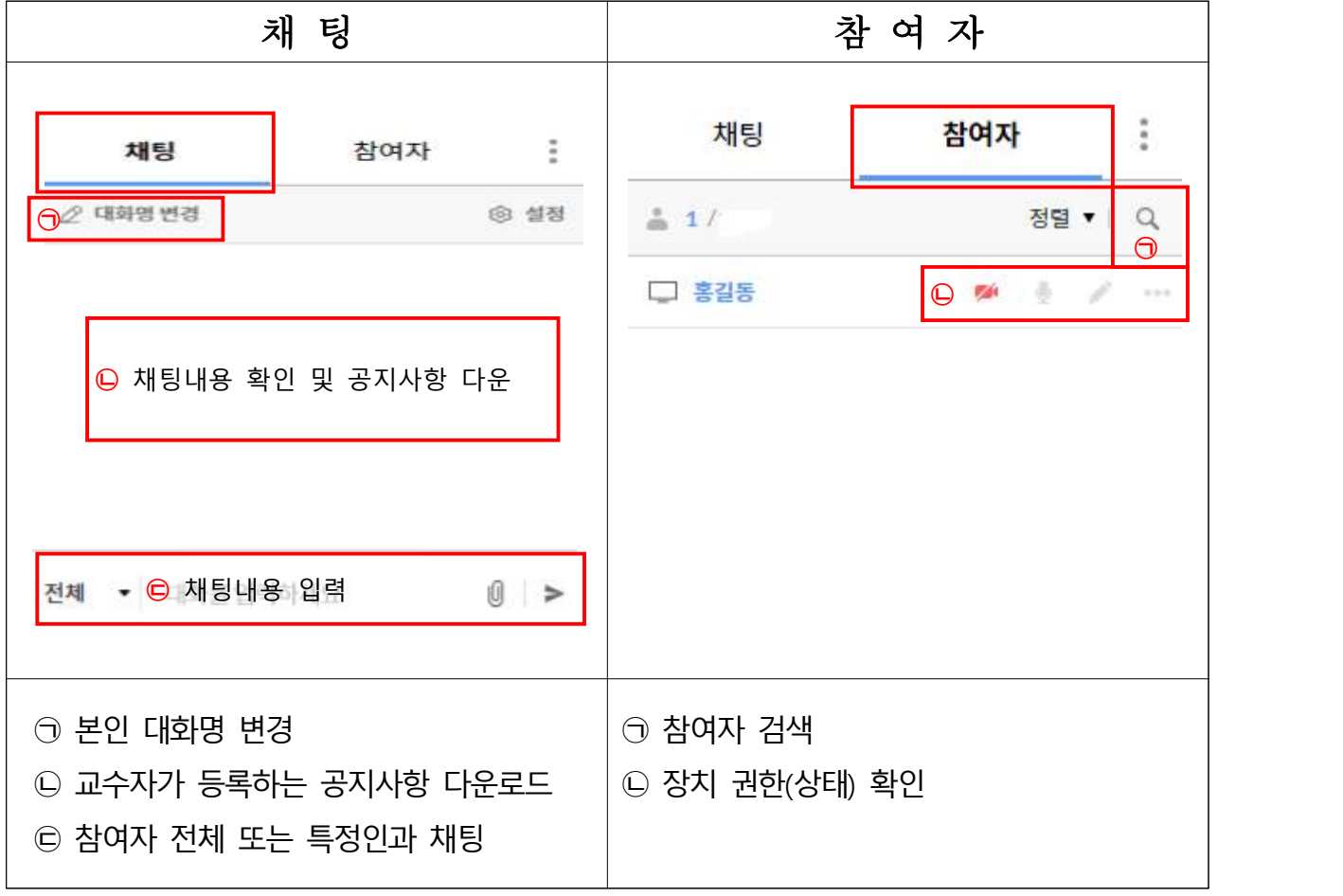

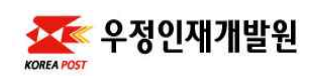

④ 설문/퀴즈

- 교수자가 설문/퀴즈를 시작하면 화면에 문제/설문이 나타남

- ㉠ 답안/설문 체크 → ㉡ 하단의 제출 클릭 → ㉢ 답안제출 확인 클릭

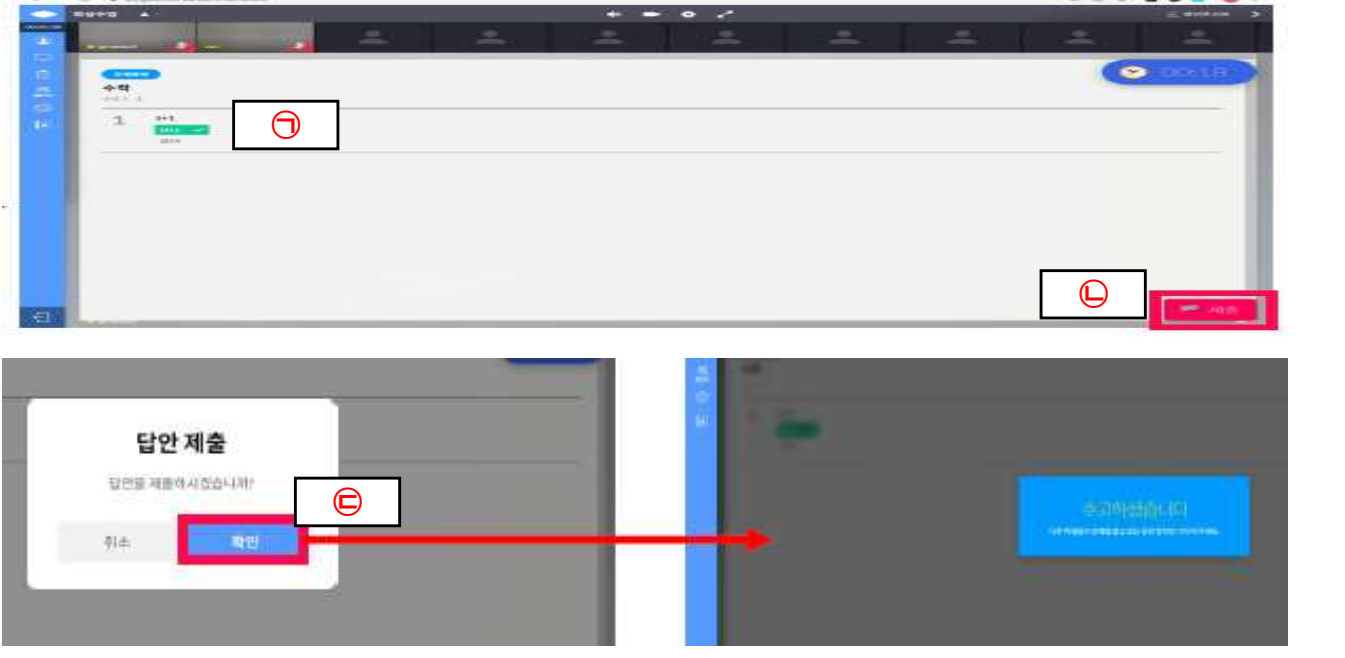

⑤ 스티커 기능: 화면 왼쪽 <mark>ⓒ</mark> 아이콘 클릭 → 원하는 스티커 선택 → 본인 카메라 영상화면에 나타남

- 영상통화 화면에서, 본인 카메라가"on"상태일 경우 사용 가능

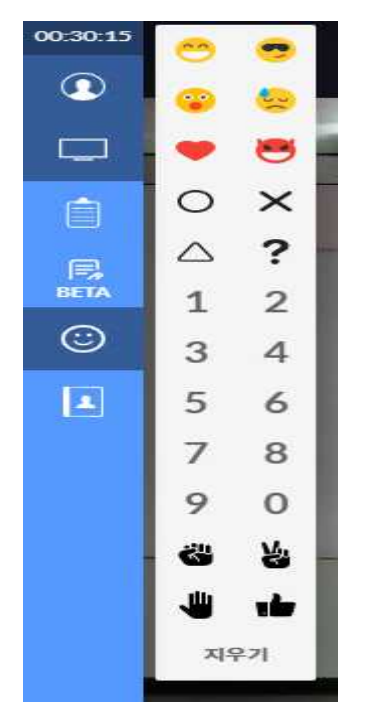

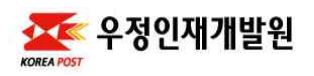

# ■ 모바일(태블릿) 버전: 구루미비즈 검색 후 강의장 명칭 직접입력

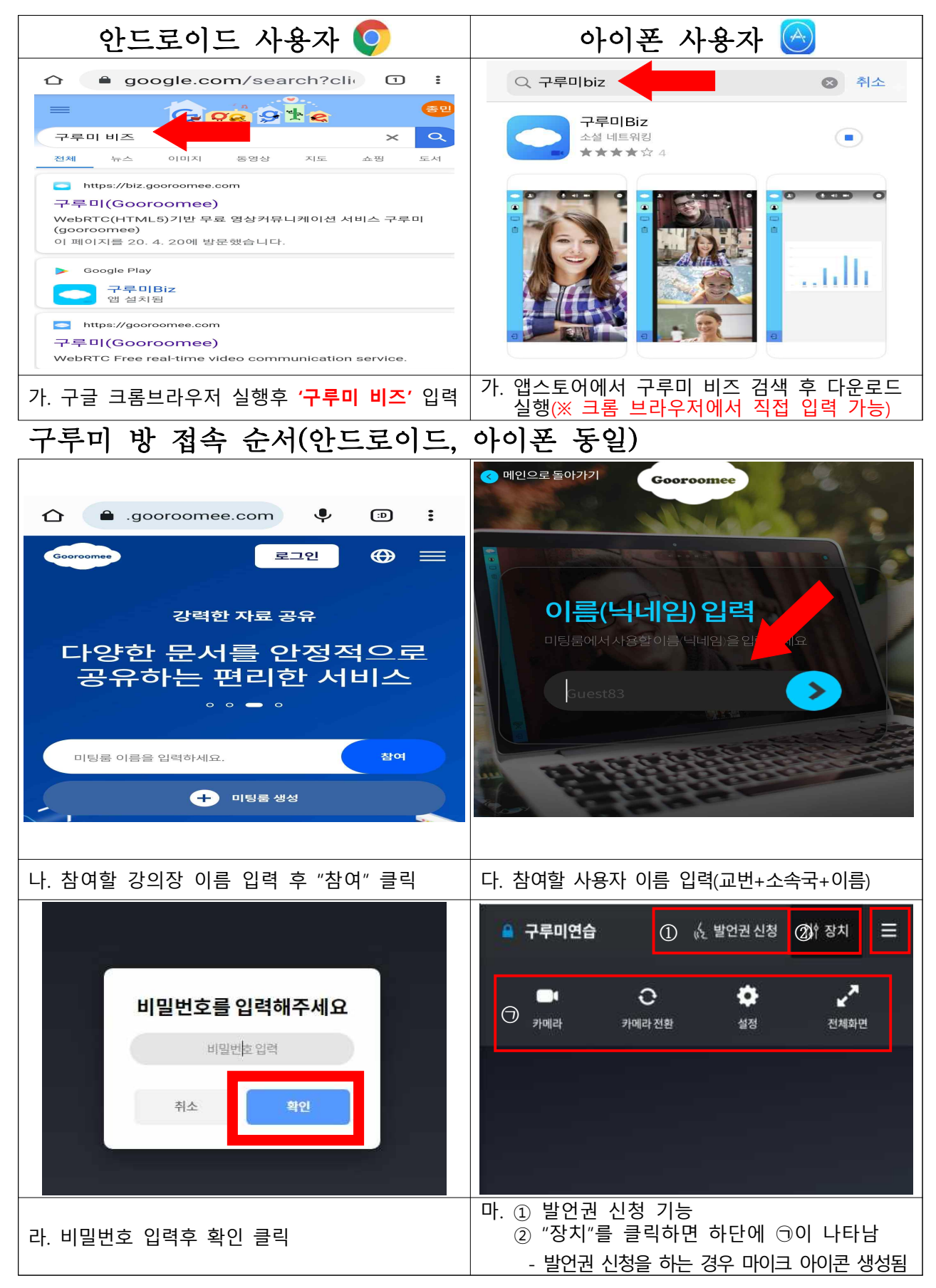

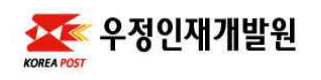

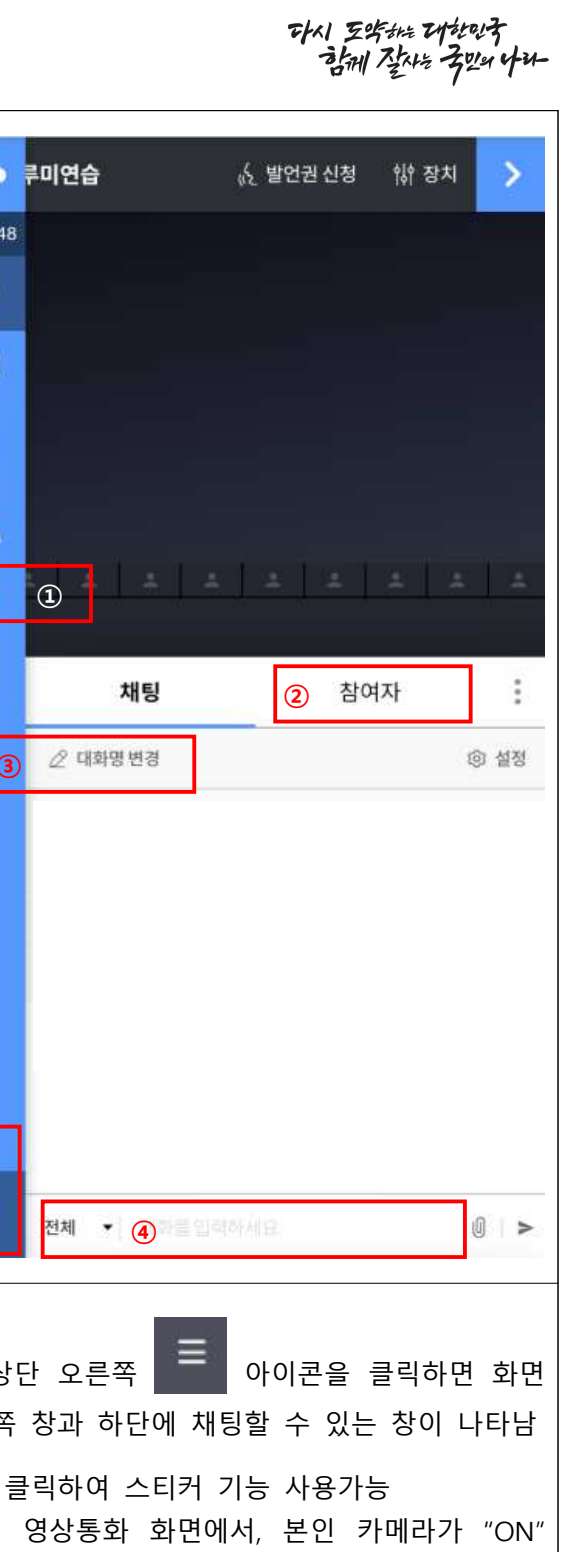

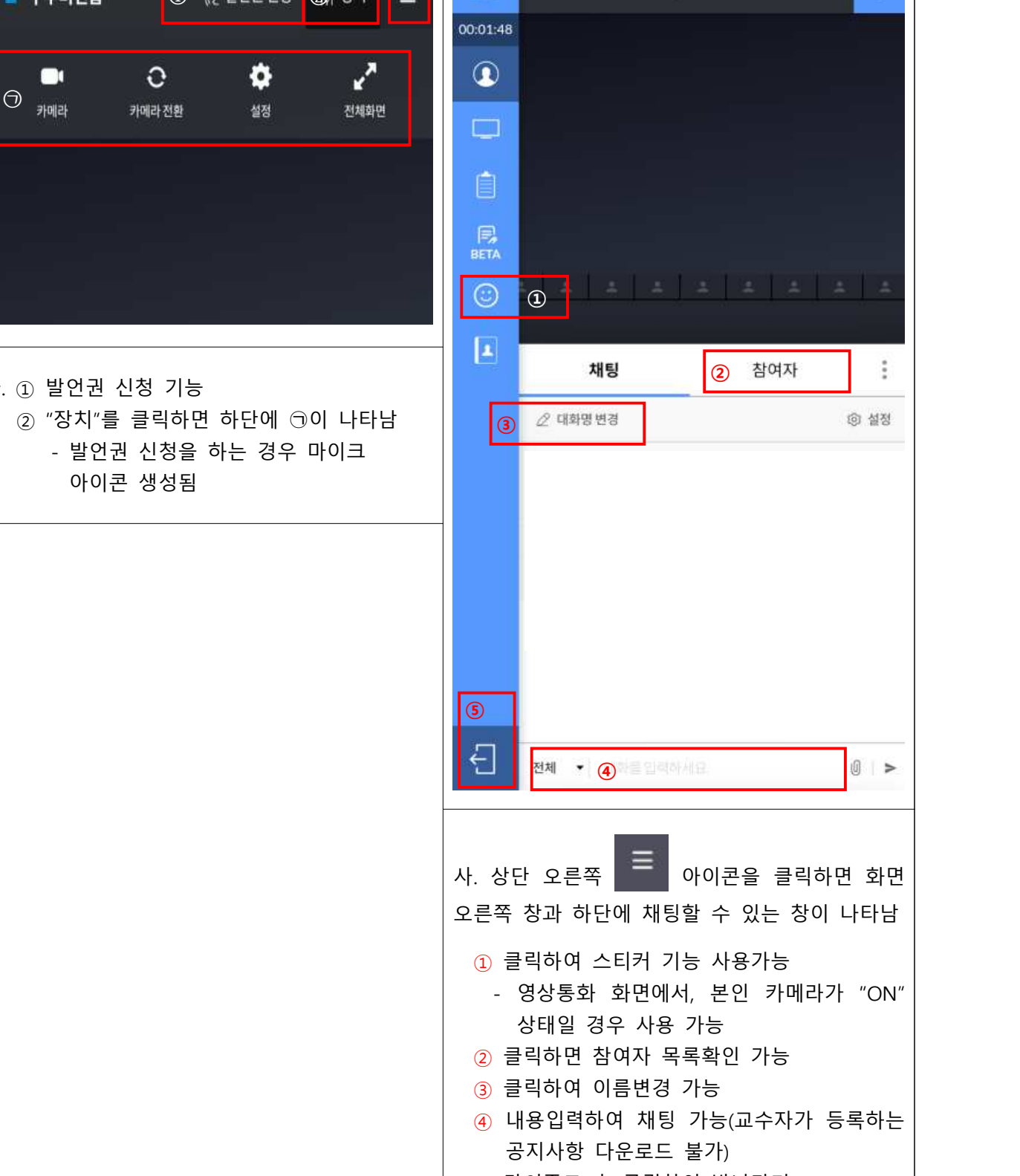

 $\overline{\phantom{a}}$ 

<u>a shekara ta 1999 a shekara tsa a shekara tsa shekara tsa shekara tsa shekara tsa shekara tsa shekara tsa shek</u>